## Google Meet への接続方法

## ※利用開始時刻等、担任の指示をもとに活用することを基本とします。

①Google Chrome を立ち上げます。

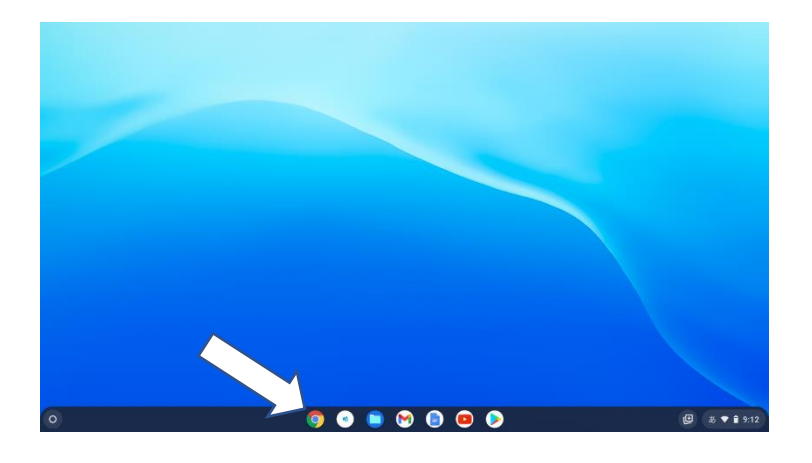

②指示された Classroom (クラスルーム)に入ります。

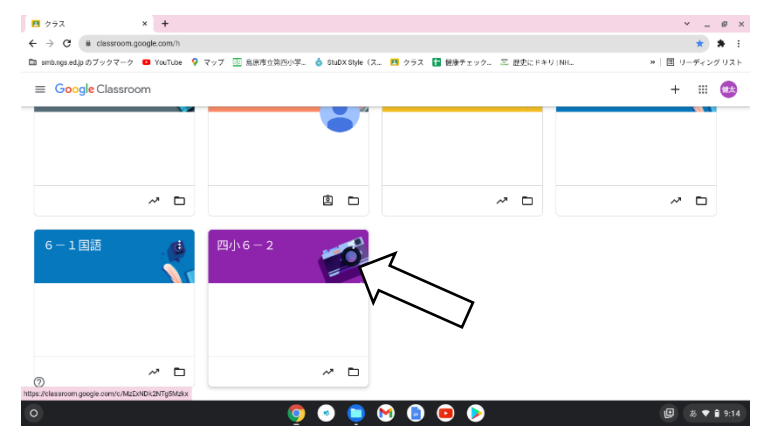

③画面左上にある「Meet」のところの「参加」をクリックします。

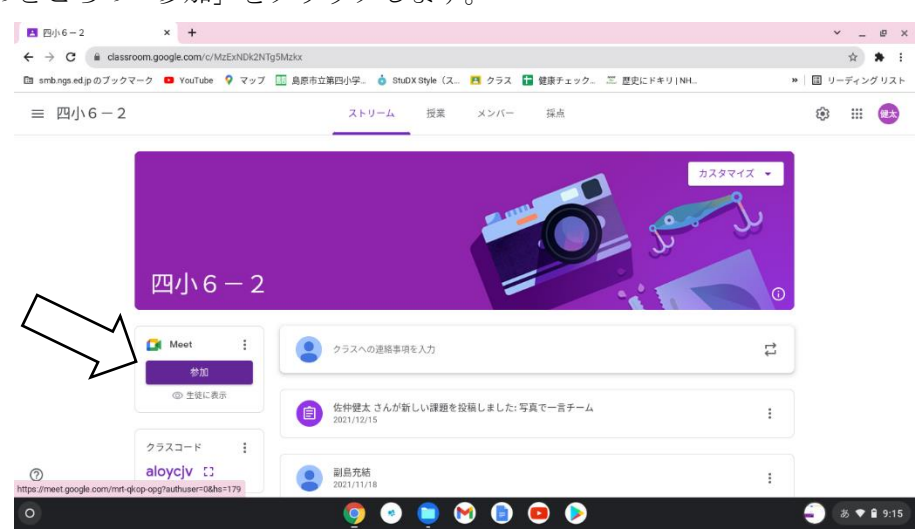

40Meet の画面が立ち上がったら、右の「今すぐ参加」をクリックします。

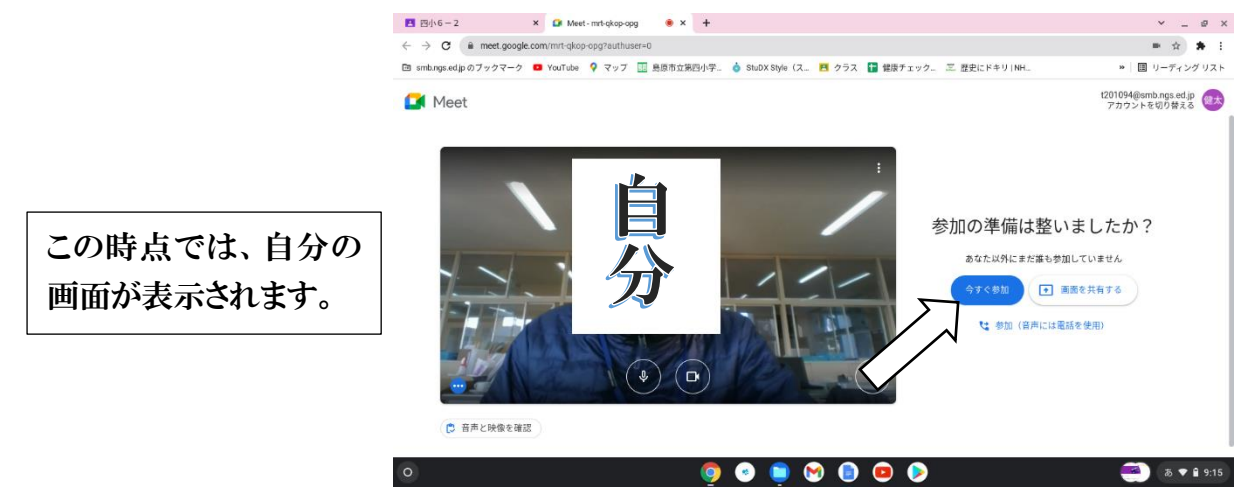

⑤通信画面が開き、教室の映像が映ります。この時、自分のマイクとカメラが「オン」になっているか 確認し、なっていない場合はそれぞれのアイコンをクリックして、「オン」にします。

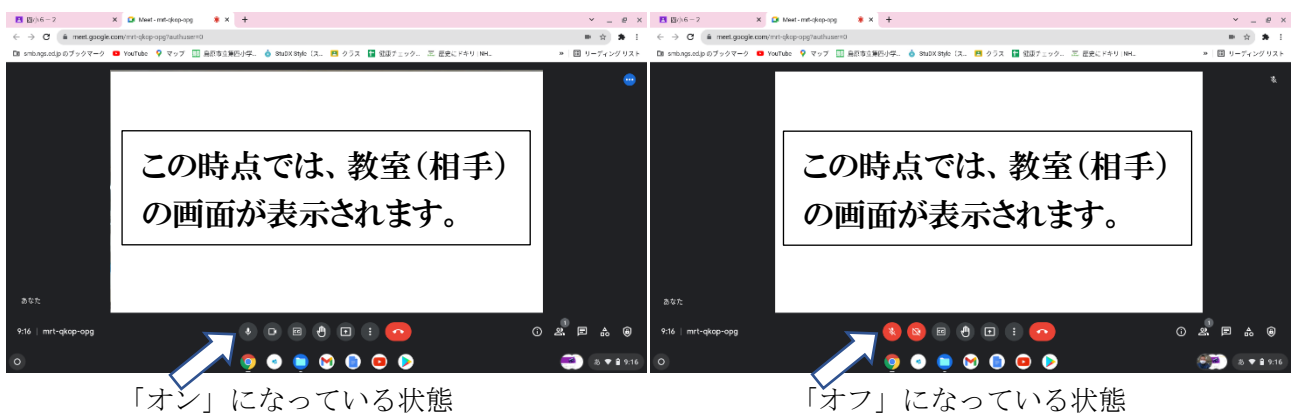

⑥授業が終わったら、「通話から退出」のアイコンをクリックし、終了します。

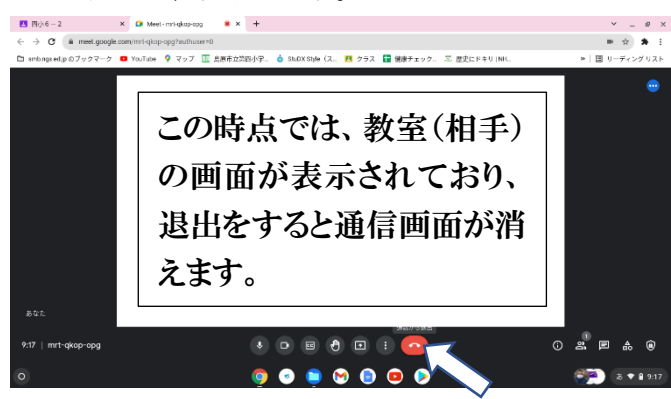

※再度、授業があり通信する場合も、担任の指示をもとに、上記と同じ手順で行います。